# OCTIS

Manual de instruções Controlador para Split

Versão 3.13 - 26/03/2024

# 1. Visão geral

Controlador para automação de máquinas de ar condicionado que utilizam tecnologia de comunicação infravermelha.

A AERIS apresenta este dispositivo em versões IoT, com comunicação Wi-Fi e protocolo MQTT, e serial, com comunicação RS485 e protocolos MODBUS RTU ou BACNET MSTP

**Aplicações:** Comércio, Escolas, Universidades, Espaços compartilhados, Hotéis.

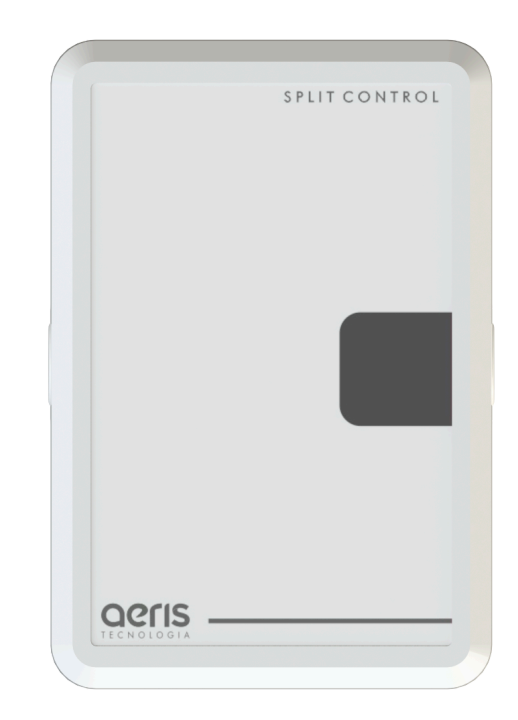

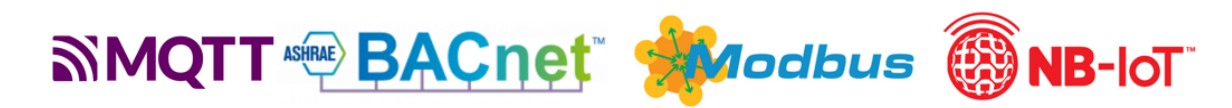

Esta linha permite opcionais como Entrada NTC, Digital, Analógica, Saída Serial, Analógica, entre outros, consulte a tabela de modelos para formatar seu produto.

#### **Especificações**

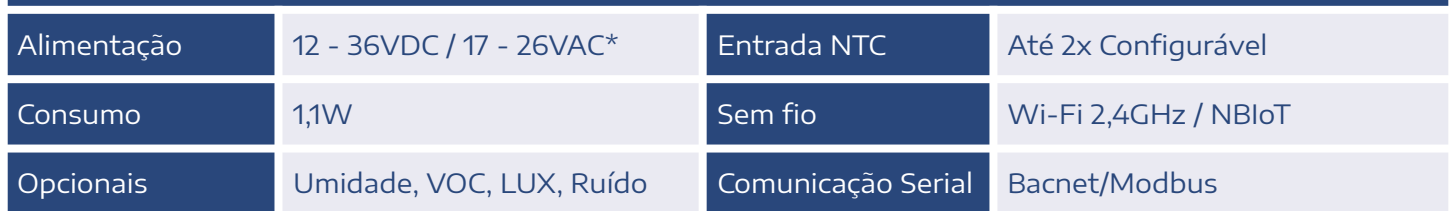

# 2. Diferenciais

- PROGRAMAÇÃO HORÁRIA Defina cronograma semanal de funcionamento dos dispositivos
- MÚLTIPLOS SENSORES Monte seu produto. Um dispositivo, múltiplas medidas.
- ALARMES DE FUNCIONAMENTO

Defina feedback de funcionamento com limiares de medidas e temporização, para gerar alarmes automáticos.

● INTEGRAÇÃO

Comunicação com qualquer sistema supervisório

● OTA Atualização "Over The Air"

## ● INTEGRAÇÃO ENTRE DISPOSITIVOS

Utilize qualquer medida, alarme ou prog. horária de outro dispositivo Aeris para uma expressão matemática ou saída analógica/digital

● EXPRESSÕES MATEMÁTICAS

Combine variáveis dos dispositivos para gerar lógicas de funcionamento de saídas analógicas/digitais.

## ● MÚLTIPLOS ACESSOS

Calibre ou configure qualquer parâmetro do dispositivo pelo Access Point do transmissor ou pela rede via MQTT.

# **OPCIONAIS**

- $\bullet$  MEMÓRIA DE MASSA
- 2 SAÍDAS ANALÓGICAS(AO)
- 5 ENTRADAS DIGITAIS(DI)
- SERIAL BACNET/MODBUS
- NBIOT
- 2 ENTRADAS ANALÓGICAS

# 3. Ligações Elétricas

A configuração elétrica padrão e o SKU mais utilizado são mostrados abaixo.

# SKU: TSCA-TT000-0-WW

2 Entradas Termístor Comunicação WIFI

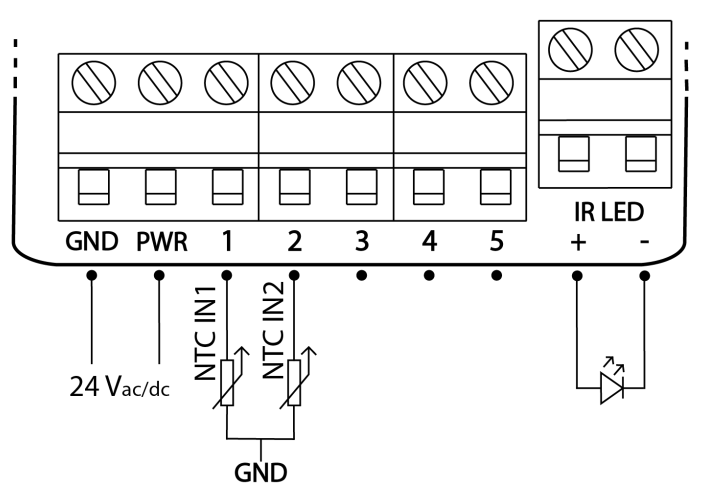

No bornes 1 e 2 são conectados NTCs, normalmente posicionados no insuflamento e no retorno de ar do equipamento. Esses NTCs são referenciados no GND da alimentação. A linha Split Control vem com um borne extra para a conexão de um LED infravermelho, este LED deve ser posicionado no receptor do equipamento.

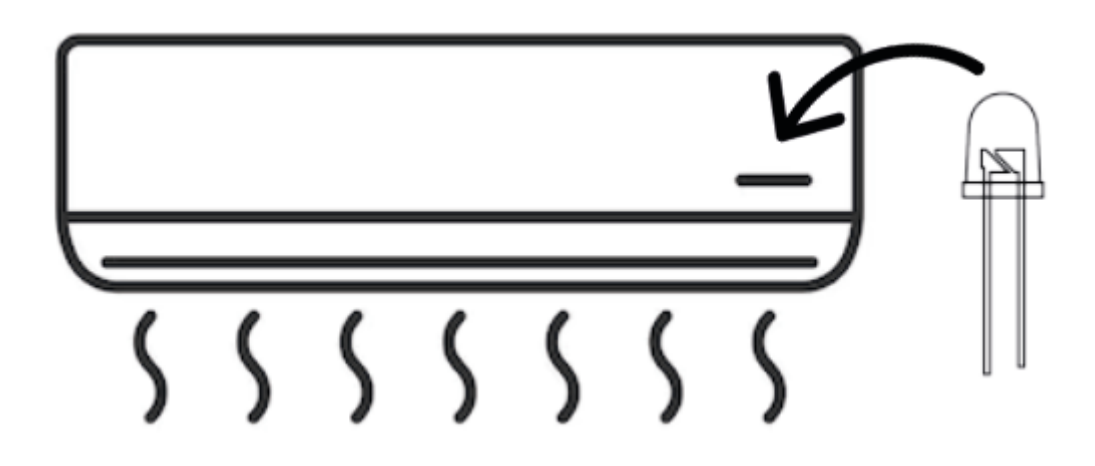

O controlador IR da Aeris permite flexibilidade na composição de funcionalidades/SKU. Seguem diagramas elétricos com os possíveis periféricos.

#### **SKU: Txxx-00000**

#### Sem entradas e saídas

Utilizado apenas como monitoramento e envio de dados por wifi, ou indicador de dados recebidos por wifi.

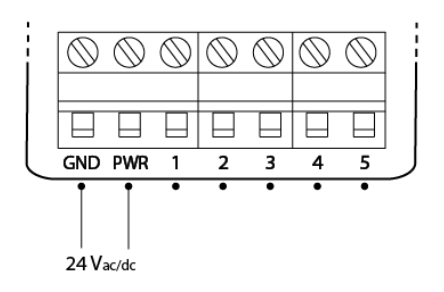

#### SKU: Txxx-IIIIx

#### Entradas analógicas

Até 2 entradas analógicas. Disponíveis nos bornes 1 e 2 ou bornes 3 e 4. Faixa de operação 0-10V calibrável. Impedância interna de 22,6k  $\Omega$ 

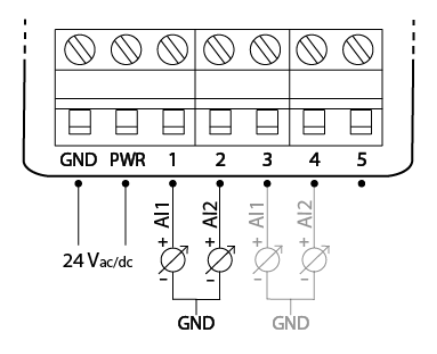

#### SKU: Txxx-SSxxx

#### Comunicação serial

Até 1 par RS-485. Disponíveis nos bornes 1 e 2. Protocolo Modbus RTU e BacNET MSTP

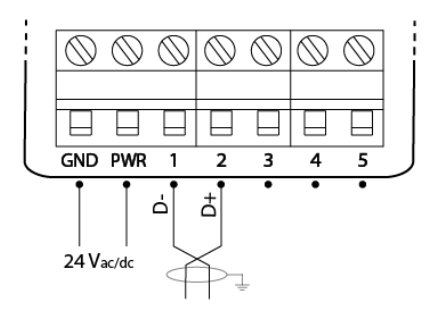

#### SKU: Txxx-AAxxx

#### Saídas analógicas

Até 2 saídas analógicas. Disponíveis nos bornes 1 e 2. Faixa de operação 0-10V, calibrável e configurável. Corrente máxima 40mA, com proteção por fusível resetável.

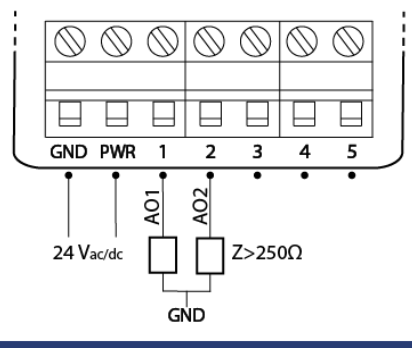

#### SKU: Txxx-TTTTx

#### Entradas termístor

Até 2 entradas termístores. Disponíveis nos bornes 1 e 2 ou bornes 3 e 4. Curvas configuráveis para qualquer NTC. Pull-up interno de 10k $\Omega$  para 3,3V

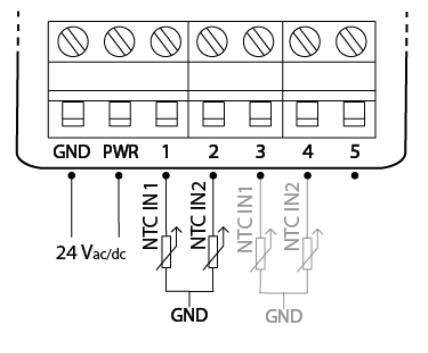

#### SKU: Txxx - DDDDD

#### Entrada digital

Até 5 entradas digitais contato seco. Disponíveis nos bornes 1 a 5 Euncionamento por estado, pulso ou contador, configurável.

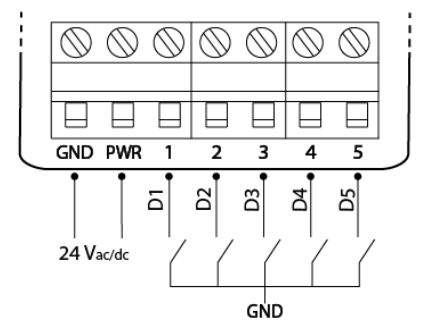

#### SKU: Txxx-xxCRR

#### Saídas digitais

Até 2 saídas digitais por relé. Comum disponível no borne 3, e saídas normalmente abertas nos bornes 4 e 5. Set-point configurável.

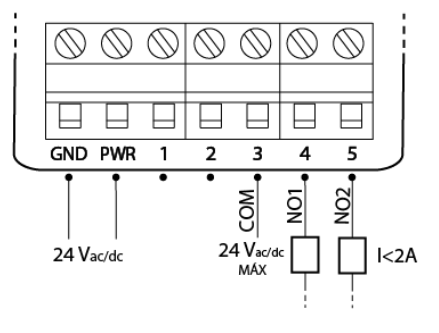

#### SKU: Txxx-xx22x

#### Saída NTC

Conexão de 1 NTC, ambiente ou duto. Os 2 terminais do NTC ficam disponíveis no borne 3 e 4. Código 22 - 10k Tlpo II. Código 33 - 10k TIpo III. Código 44 - 20k

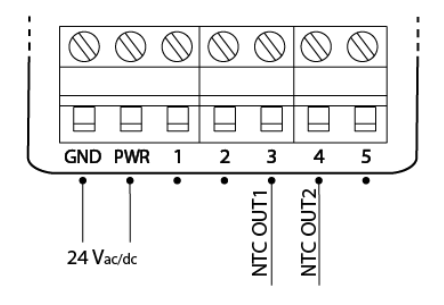

#### Exemplo

#### SKU: Txxx-AACRD

- 2 Saídas analógicas
- 1 Saídas digital
- 1 Entrada digital

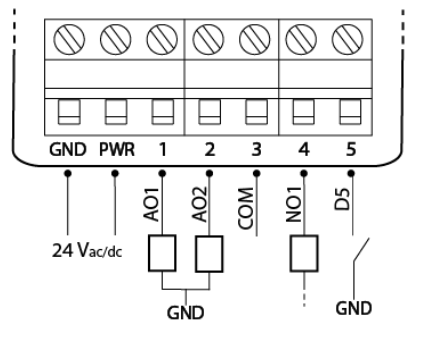

# 4. Aplicação

O controlador automatiza aparelhos de ar condicionado controlados por comandos de led infravermelho. Este equipamento tem a capacidade de armazenar 22 comandos:

- Liga / Desliga
- Aquecer (18°C a 27°C)
- Resfriar (18°C a 27°C)

A informação de controle é enviada ao dispositivo das seguintes formas:

- Captura de comando do controle remoto.
- Cópia de comandos de outro dispositivo de controle AERIS.

Com o dispositivo configurado, é possível enviar comandos remotos de setpoint e liga/desliga e modo frio/quente. Além disso, é possível configurar programação horária de funcionamento, e incluir outras entradas e saídas auxiliares no dispositivo.

# 5. Configurações

As configurações e calibrações podem ser acessadas de diversas formas, descritas a seguir. 5.1 Acesso à Interface Web

O acesso a interface web é realizada via navegador, sem a necessidade de instalação de aplicativo. O passo-a-passo para acesso pode ser visto [nesse](https://www.youtube.com/watch?v=1SACkIYgEPo) vídeo, e também está descrito a seguir.

## a. Botão

Para iniciar o acesso é necessário ativar o modo AP (Access Point). Essa ativação é feita por botão (Figura 1), com dois apertos, da seguinte forma:

- 1 Pulso curto:
- 1 Pulso longo;

Sendo que:

- Pulso curto: <200ms
- Pulso longo: 200 até 2000ms
- Zerar pulsos: >2000ms sem pulso

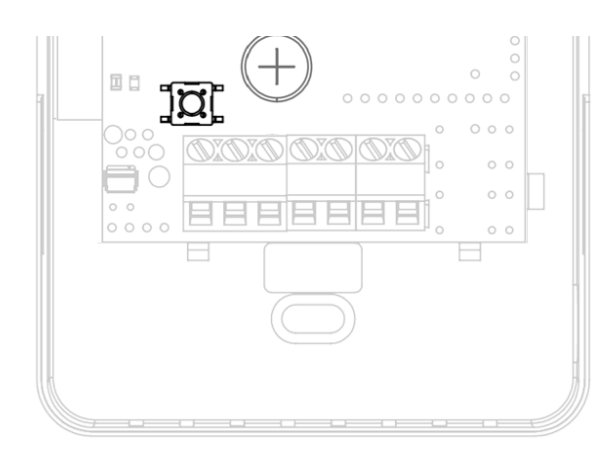

# $h$  IFD

O LED da placa irá manter a cor branca, fixa, quando o acesso à interface estiver ativa.

Durante a navegação na interface, será possível ver as seguintes cores no LED, sempre aceso contínuo:

- Branco: Interface ativa, sem acesso.
- Laranja: Interface ativa, com dispositivo pareado
- Verde: Interface ativa, com credencial Wi-fi validada.

#### *c.* Access Point

Ativando o modo AP, o dispositivo irá criar uma rede de nome AERIS\_<ID>, onde o ID refere-se ao identificador único do produto, de 6 dígitos (ex.: AERIS\_123456).

Ao conectar o smartphone à essa rede será aberta a tela de configuração. Caso não abra automaticamente, no navegador, acesse 192.168.11.1.

## d. Interface

A interface é dividida em 5 telas, acessadas no menu inferior: Home, Parâmetros, Indicadores, Rede e Configurações.

#### *e.* Home

Na tela inicial, caso a captura do controle já tenha sido realizada, é possível ligar e desligar o ventilador e definir a temperatura do equipamento.

Nessa tela também é possível transitar para a tela de captura, com opção de captura automática (contínua, passando por todos os parâmetros), ou manual, podendo escolher um parâmetro específico para capturar.

Mais detalhes no item 4.2.

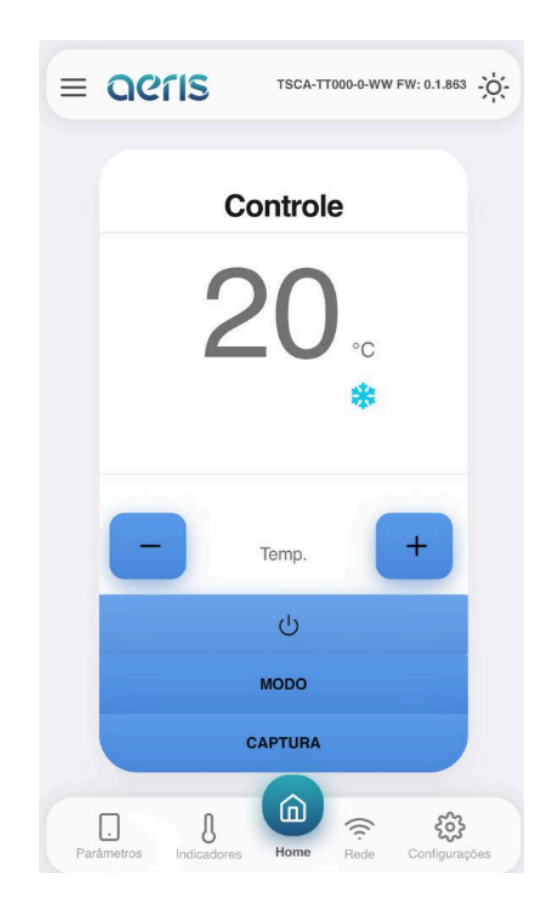

## f. Parâmetros

É possível acessar todas as configurações do dispositivo, organizadas por grupos. Mais de 300 opções de configurações estão disponíveis, dependendo do equipamento, tais como:

Calibração Offset e Span das medidas, Set Point DO, AO proporcional ou PID, diagramação do display, limiar LED semáforo, programação horária, expressões matemáticas, variável de controle das saídas, etc.

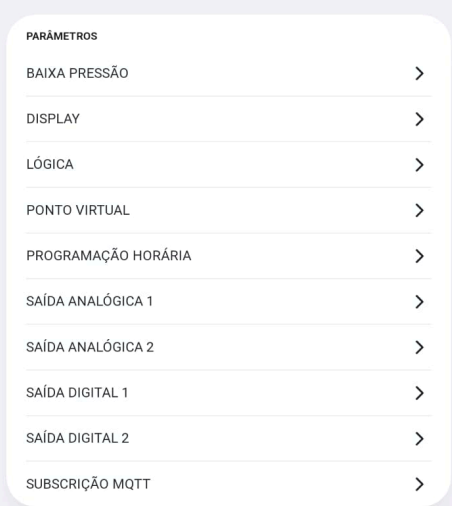

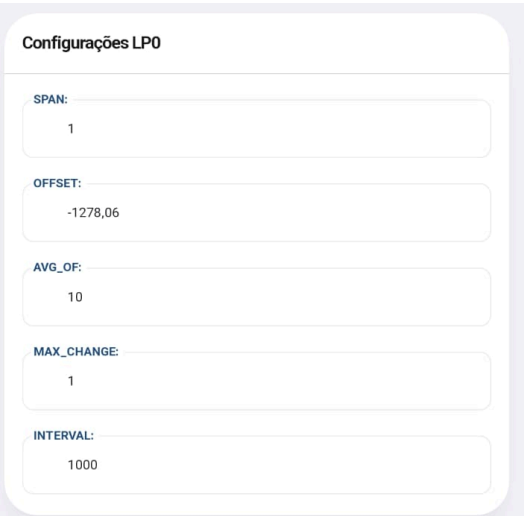

# g. Indicadores

Mostra os valores de todas as variáveis internas, como: sensores, parâmetros de calibração, valores de saídas, registradores de configuração, status de alarmes, etc.

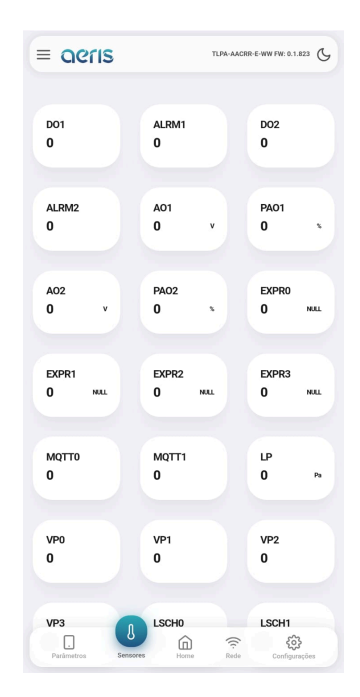

## h. Rede

Caso o dispositivo possua comunicação Wifi habilitada, é possível nessa interface configurar as credenciais de rede Wifi 2.4Ghz, e as credenciais do broker MQTT.

A configuração do broker permite uso de criptografia SSL. A interface oferece fácil acesso à configuração da nuvem Aeris.

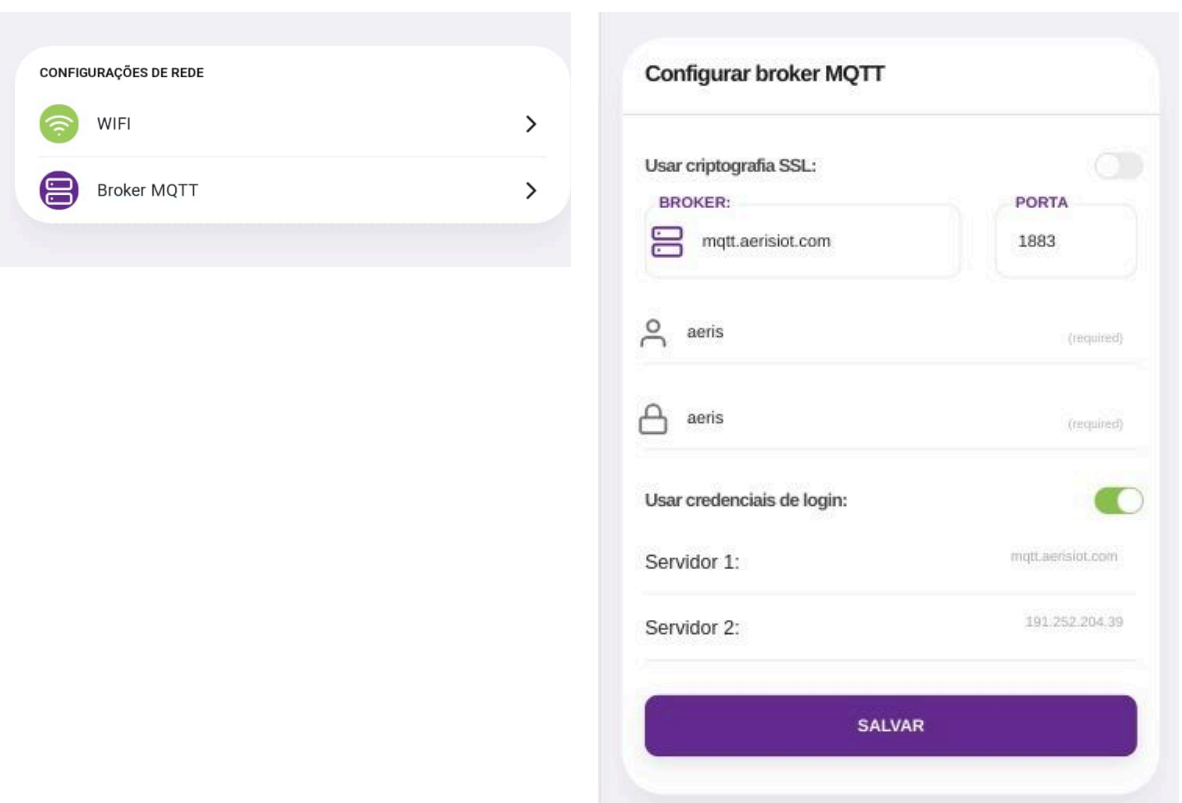

# i. Configurações

Nessa tela são apresentadas três opções de configurações:

1. Apagar configurações: Essa opção faz um reset de fábrica das configurações do dispositivo.

2. Buscar configurações: Caso a fábrica tenha incluído configurações na nuvem para seu dispositivo, essa opção irá buscar esses novos parâmetros, sem apagar outros que já estejam configurados.

3. Apagar/Buscar configurações: Faz um reset de fábrica e busca novas configurações.

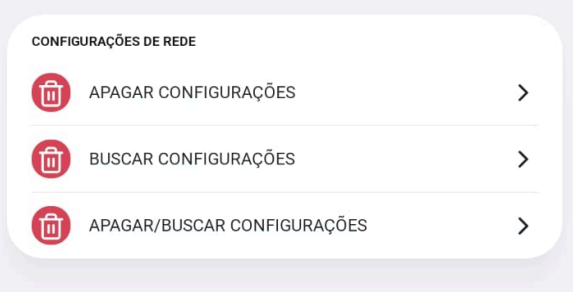

# 5.2 Captura - Interface Web

O aprendizado do equipamento via Interface Web pode ser realidade de duas formas: Automática, sendo de forma contínua, passando por todos os parâmetros, e Manual, podendo escolher parâmetros específicos para aprendizado.

Ao acessar a interface, na aba home, é possível visualizar a opção CAPTURA. Ao acessar essa opção o menu dará a opção AUTO ou MANUAL.

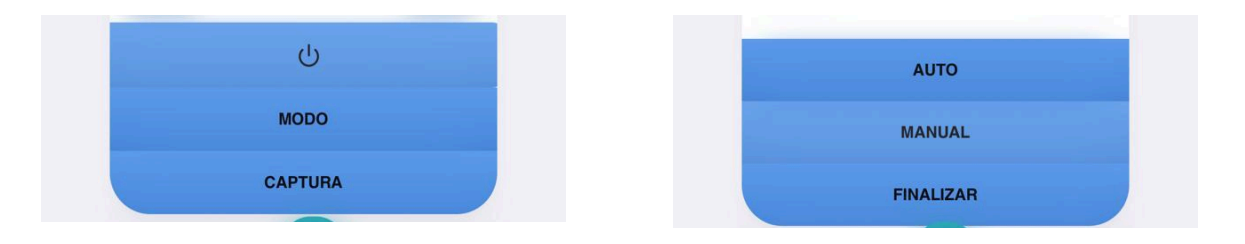

#### a. AUTO

Selecionando o modo AUTO, a interface irá guiar por todos os parâmetros a serem configurados. A tela irá iniciar com o comando desligar, sempre começando com o escrito em vermelho, que indica que ele está pronto para ser configurado. Nesse momento deve-se apontar o controle do aparelho para o Split Control da AERIS, e enviar o comando. Após receber o comando, o escrito irá ficar em verde, indicando que tal parâmetro foi configurado corretamente.

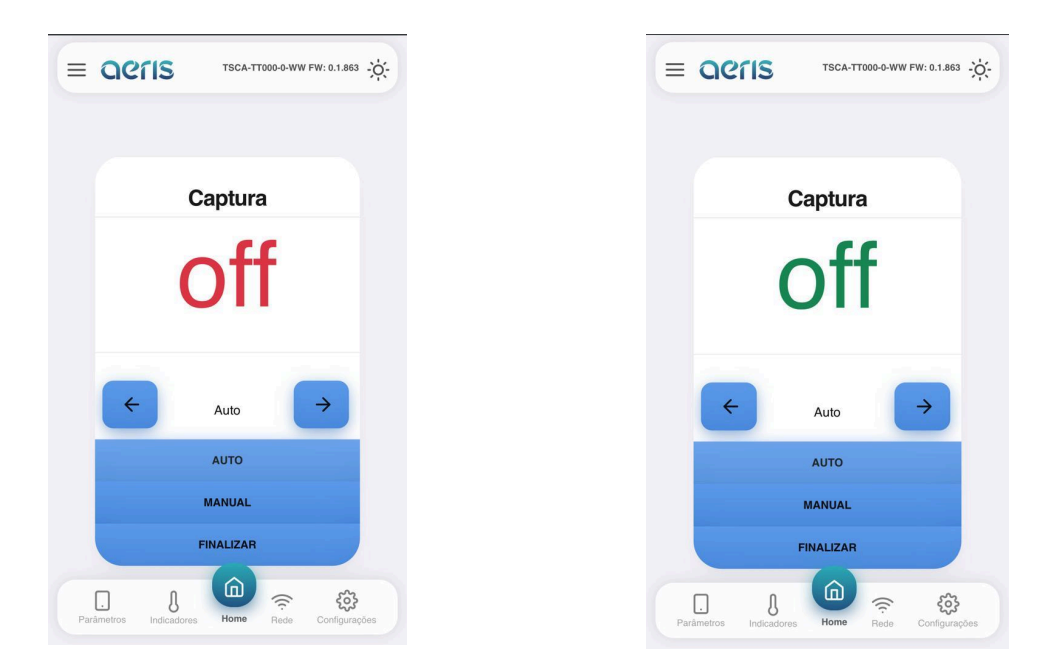

No modo auto, após o aceite do comando, ele automaticamente irá para a próxima configuração. A ordem será off, on, 18 a 27°C frio, 18 a 27°C quente. A qualquer momento é possível finalizar o aprendizado.

## b. MANUAL

O modo manual permite uso das setas para direita e para a esquerda, podendo escolher algum comando específico para aprendizado. Nessa opção, para acionar o modo de aprendizagem um dos comandos, deverá ser pressionado o botão MANUAL novamente. Nesse momento o escrito do comando ficará em vermelho, e passará para verde após o comando pelo controle ser reconhecido pelo Split Control da AERIS.

# 5.3 Modbus/Bacnet

Os dispositivos que possuem comunicação RS-485 podem ser configurados pelo respectivo protocolo. O acesso a cada configuração pode ser verificado nas respectivas tabelas de configuração.

As configurações de endereço e *baudrate*, por segurança, necessitam de um comando Restart após a modificação. Outros comandos de configuração possuem efeitos imediatos.

# 5.4 Wifi - MQTT

Para os dispositivos com opcional wifi, é ainda possível monitorar e configurar via mensagens MQTT. A descrição dos comandos pode ser consultada no [Manual](https://vps41863.publiccloud.com.br/manuais/Manual%20MQTT.pdf) MQTT.

# 5. RS-485

Os transmissores Aeris possuem protocolo BACnet MS/TP e Modbus RTU via RS-485 como opcional.

As configurações de endereço e baudrate podem ser acessadas via Interface Web, serial Bacnet/Modbus ou por WIFI (MQTT). Por segurança essas configurações necessitam de um comando Restart após a modificação. Outros comandos de configuração possuem efeitos imediatos.

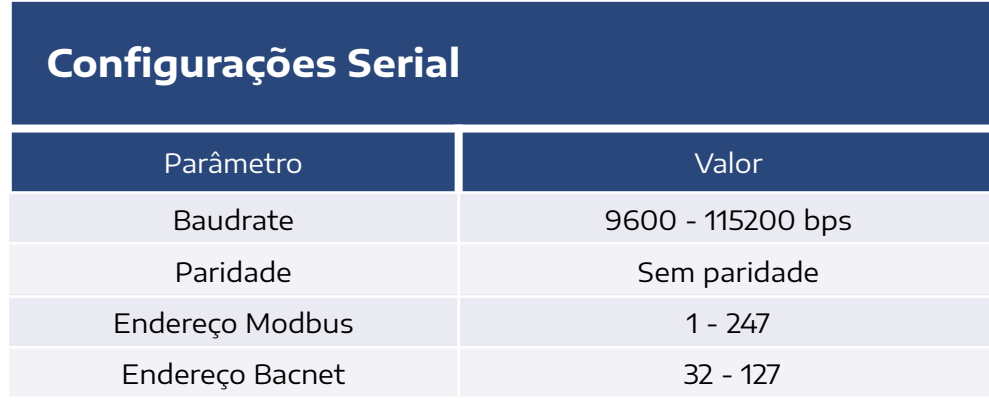

#### **Ligação elétrica recomendada:**

#### **Transmissores AERIS**

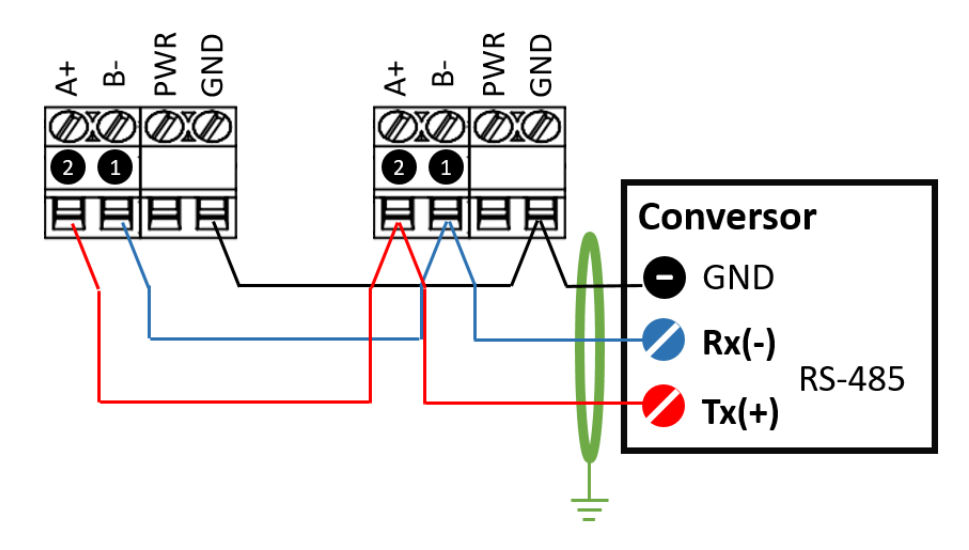

# 5.1 Bacnet MSTP

O perfil Bacnet apresenta os seguintes BIBBs (BACnet interoperability Building Blocks):

- *1.* DATA SHARING:
	- *●* DS-RP-B: ReadProperty;
	- *●* DS-WP-B: WriteProperty.
- *2.* DEVICE and NETWORK MGMT:
	- *●* DM-DDB-B: WHO IS/I AM;

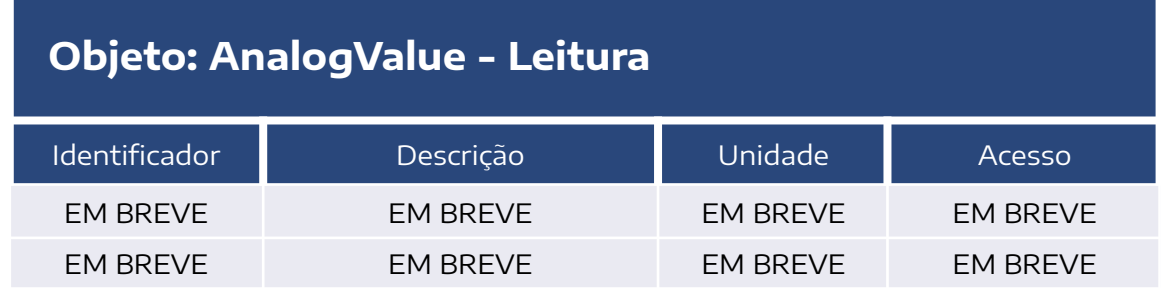

-

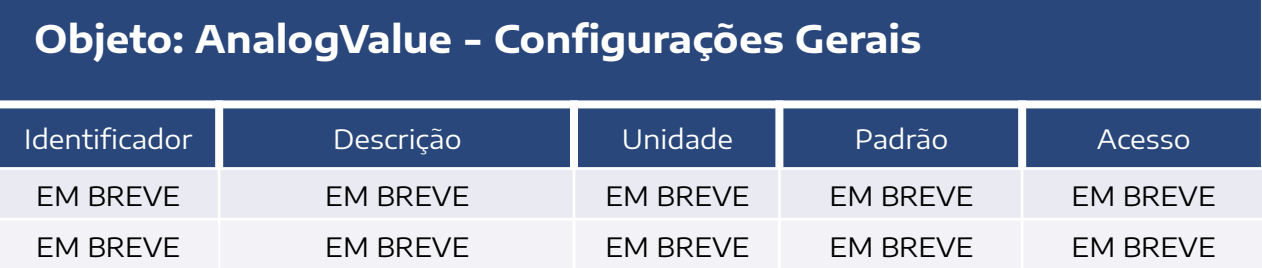

# 5.2 Modbus RTU

As funções Modbus compatíveis com o transmissor são:

- 03 (0x03) Read Holding Registers
- 04 (0x04) Read Input Registers
- 06 (0x06) Write Single Register

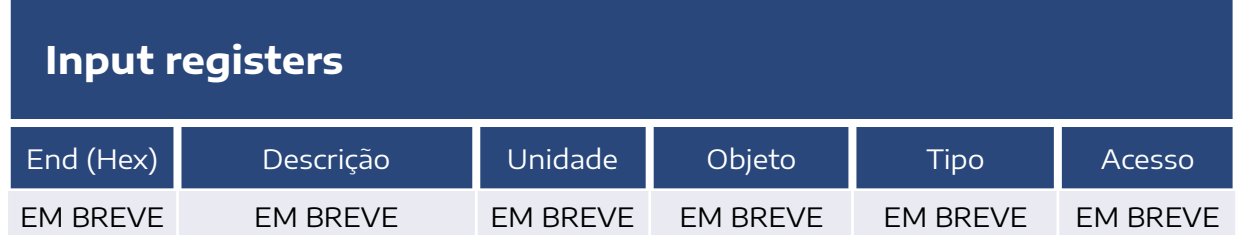

## **Holding Registers - Configurações Serial**

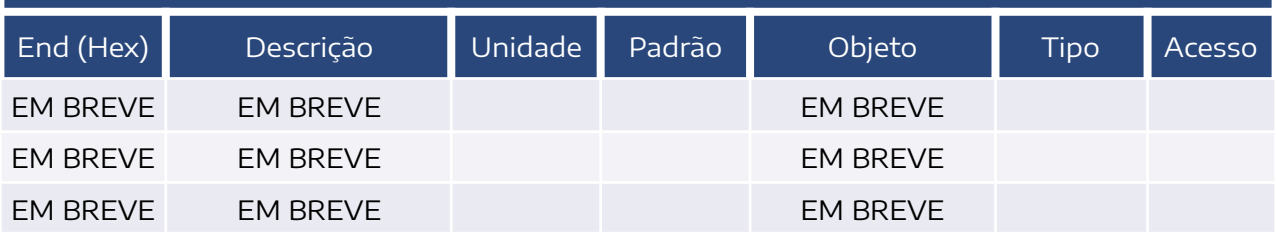

**Holding Registers - Configurações do Sensor**

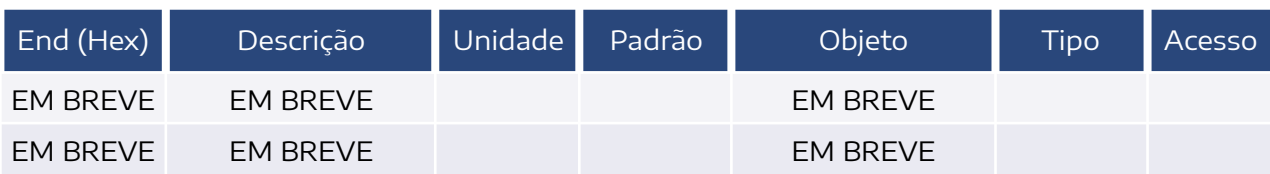

# 6. Dimensões

CAIXA AMBIENTE MODELO TSCA

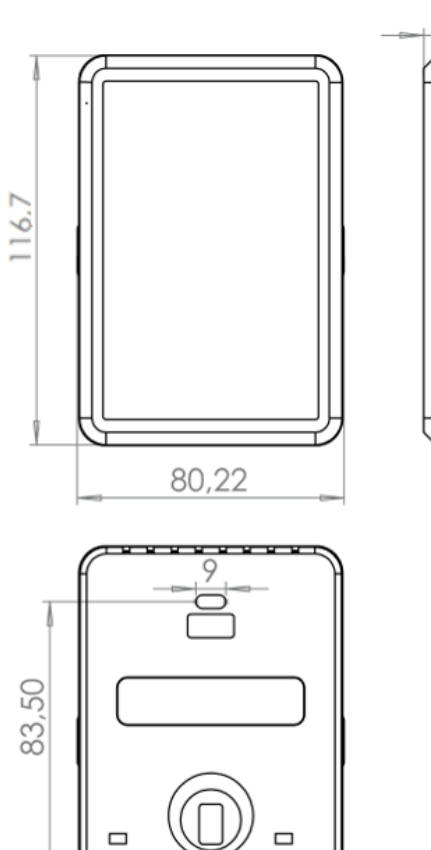

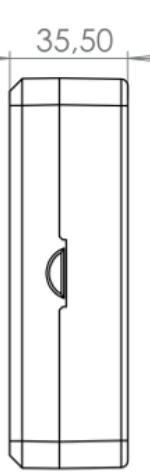

# 7. Modelos

## **LINHA SC**

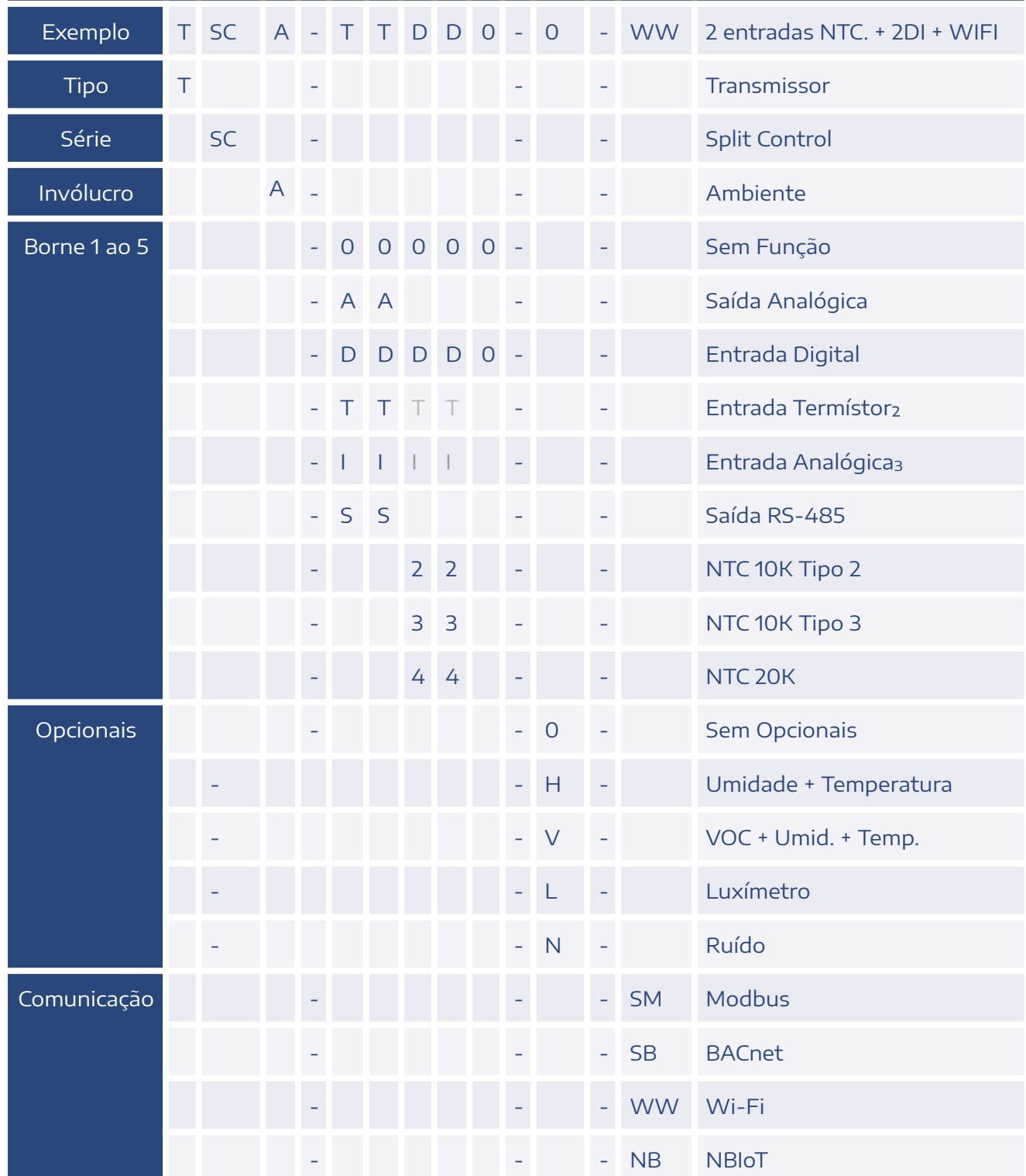

1 Termístor é referenciado no GND. Limitado a duas entradas. <sup>²</sup> Limitado <sup>a</sup> duas entradas.

"Incorpora produto homologado pela Anatel com <sup>o</sup> número 02152-20-11541"

De acordo com <sup>a</sup> Resolução Anatel <sup>n</sup>° 680/2017: "Este produto não tem direito à proteção contra interferência prejudicial <sup>e</sup> não pode causar interferência em sistemas devidamente autorizados".

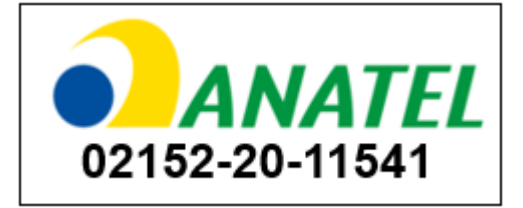

#### **CONTATO**

contato@aeristecnologia.com (16) 3415-4857 Rua Miguel João, 940, Jardim Bandeirantes São Carlos/SP CEP: 13562-180

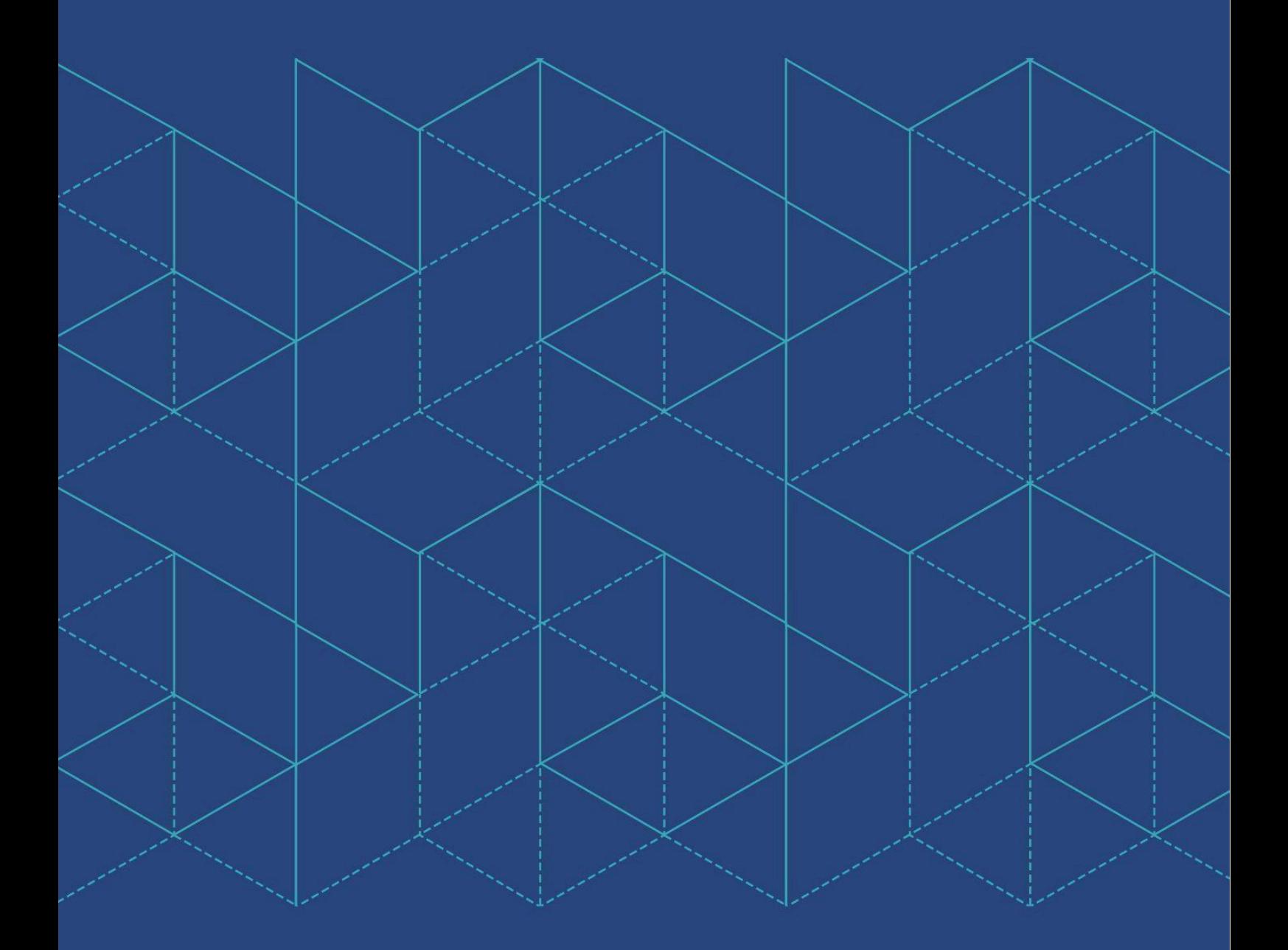

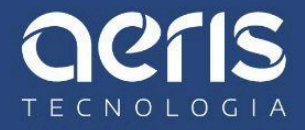